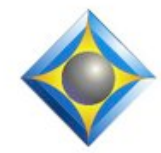

e-Power Video Tutorials presents:

# $e$ - $1$ *l* $\beta$ *S* Newsletter

 $\mathcal{Y}_{n}$  this  $\mathcal{Y}_{ssue}$ 

*Keith Vincent - p. 1* **Voicemeeter** *Wil Wilcox - p. 2* **Using Multiple Displays**

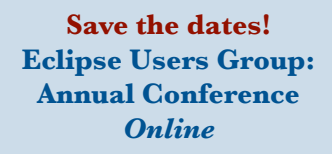

**October 22-25, 2020** *replaces the Las Vegas conference canceled in light of coronavirus concerns*

 Earn up to 1.8 CEU Information will be available at www.EclipseUsers.com.

*Curated Webinar Bundles* We've offered dozens of great webinars since 2007. Check out our catalog. *EclipseWebinars.com/ webinars\_curated\_bundles.php*

> **Advantage Software Tech Support 24/7/365 1-800-800-1759**

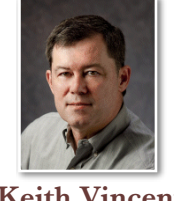

#### Voicemeeter

 **Keith Vincent**

Remote reporting has become a regular thing for me as we protect ourselves against COVID-19. **In April, I helped present two classes about remote reporting and audio issues for Eclipse users. The recordings for those webinars are available at EclipseWebinars.com**.

In these past months, the audio tool that I have found most helpful is **Voicemeeter**. It's audio mixing software that overlays the functions of the Windows "Sound" dialogue, and it lets you **record both what you hear on your computer and also what you are saying when you swear in a witness or ask for a clarification**.

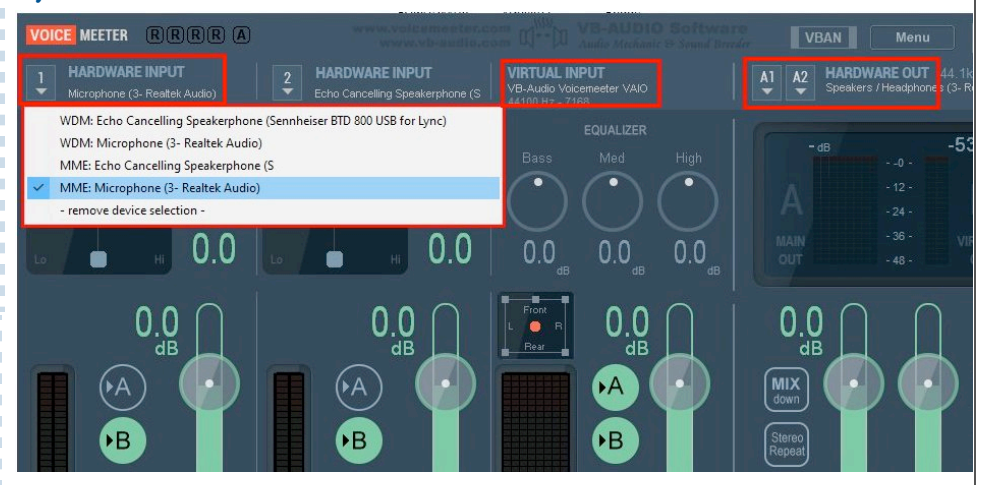

Transcribing audio files in the past, I put a mic next to my computer speakers. Simple, but my recording picked up noises (dogs, kids, lawnmowers, etc.) With Voicemeeter, no noise gets into my recording.

Download address: **https://www.vb-audio.com/Voicemeeter/**

Voicemeeter is what we call **donationware**. A minimum donation of \$10 is recommended, but much more is deserved.

*(Continued on page 3)*

*Our 20th year has begun. For previous tips, visit the e-Tips page of KVincent.com.*

## Using Multiple Displays

Are you getting into using one computer for Remote Proceedings? Viewing both your Eclipse window and your remote meeting app on one display is very cramped. You may also tend to work with several windows open at a time. Windows allows you to use multiple monitors to

Once your external monitor is plugged in and everything's powered on, with Windows 10 follow these steps:

1. Open Settings.

Select and rearrange displays Select a display below to change the settings for it. Press and hold (or select) a display, then drag to rearrange it. Identify Detect

2. Click on System.

3. Click on Display.

4. **Under Rearrange your displays, drag and drop each display to rearrange them according to their physical layout on your desktop.** Click on the blue rectangle with the number 2 on it and then drag it to a spot similar to where the monitor is: above, below, right, or left.

5. Click Apply.

**Under the "Multiple Displays" section, select the appropriate viewing mode: I use Extend which expands the primary display to the secondary display. You may want to adjust your screen resolution. You may also want to show** 

**your taskbar on all displays.**

B y t a k i n g advantage of dual monitors, you will be able to find new and creative ways to enhance your productivity.

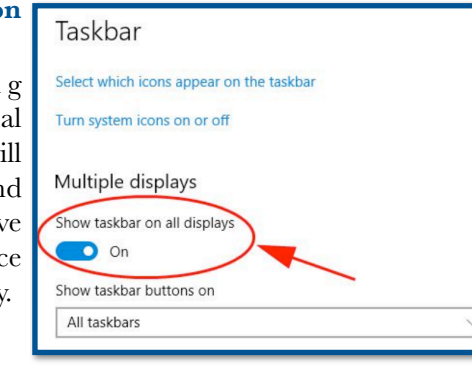

improve your productivity. Dual monitors can really expand your screen real estate and is perfect for multitasking with several apps open at the same time.

Notebook computers are great to take to a deposition or into the courtroom, but their small screens are not always ideal for extended use. Many laptops have screens that are too small to read comfortably for a long time. **Windows 10 allows you to use two, three or even four monitors at the same time. Use the Windows display settings to rearrange these displays.**

**When you are using two or more** 

**monitors, you can take advantage of the extra screen space by simply dragging program windows to the secondary monitor.** For instance, you could have your Zoom, Cisco Webex, BlueJeans, or Google Meet window open full screen on the secondary display, and Eclipse on the other.

To set up a second monitor, start by plugging the monitor into the HDMI port or display port of your

notebook computer. If your laptop does not have either of these ports, there are many hubs available that work very well and that will also give you more USB ports. I use and recommend the VAVA USB C hub \$59.99 on Amazon.

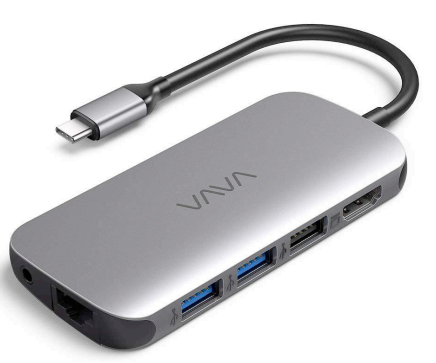

You will want to place your notebook close to the external monitor to ensure a comfortable view of both screens. Some people place two screens side by side. If you have a small laptop screen, you might put a larger monitor on a small stand behind it so that one display is higher than the other, whatever your preference.

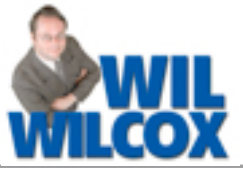

#### Voicemeeter

#### *(Continued from page 1)*

Once you download and install, you reboot your computer. After that, open the **Windows "Sound" dialogues** to **set Voicemeeter as the default for recording and playback**. You can do this from within Eclipse: User Settings, Realtime, Audio recording, Levels.

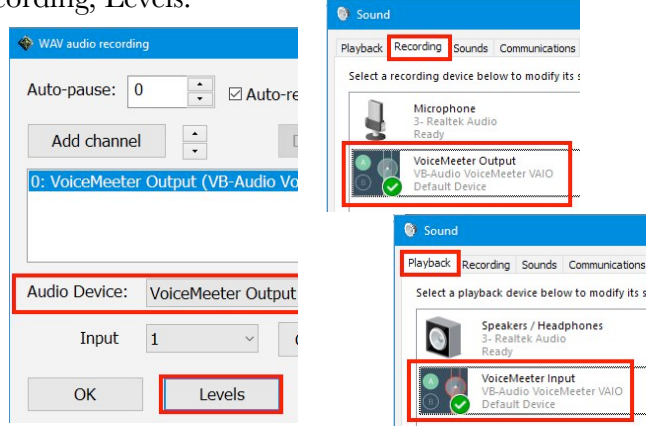

**Before you leave the "Sound" dialogues, make sure you select your normal recording and playback devices, open their Properties, and set the levels at 100%.** Voicemeeter can lower these levels, but it cannot exceed them.

So far Voicemeeter is set within Windows as my default for recording and playback, but that needs to

be true for any  $\frac{1}{s_{\text{peaker}}}$ Test Speaker VoiceMeeter Input (VB-Audio Voi ... software that uses Output Level: the audio system. Volume: Here are my Zoom audio settings. VoiceMeeter Output (VB-Audio V... Microph Test Mic

Voicemeeter does need to be turned **ON** to work, so at the Voicemeeter "Menu" I checked **"System Tray (Run at Startup)**. That means that Voicemeeter will be automatically ON when I start my computer. I also use **"Restart Audio Engine"** if I want to connect a new mic or just double-check that all my audio equipment is detected and working as it should with Voicemeeter.

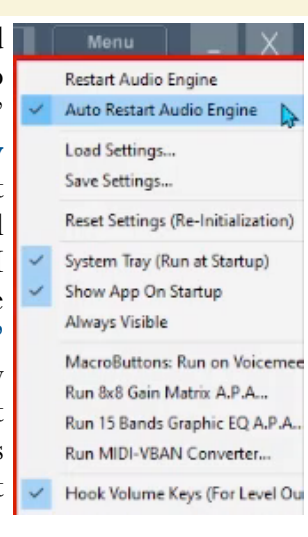

At first, the Voicemeeter control panel can seem overwhelming, but the thing is that it puts **everything on one level**. In contrast, the Windows "Sound" dialogues have the same functions but spread across several levels.

The basic version of Voicemeeter supports two **hardware inputs** and two **hardware outputs**. On page 1, I'm showing a list of all my computer's audio devices, and I picked MME as the driver for my mic, Input 1. My output is to loudspeakers.

On page 1, you also see "**Virtual input**." That means I can record whatever I hear on my computer, be it Zoom audio or a YouTube video or an audio file. Plus, when I speak, my voice is heard in the meeting and also recorded.

As usual, there's a **Visualizer, now available at the e-Tips page of KVincent.com.**

### Eclipse Users Conference Online - October 22-25, 2020

**In light of coronavirus concerns, the 28th annual Eclipse Users Group conference will not be held in Las Vegas this year. Instead, it has been changed to an online event.**

**Details will be available at EclipseUsers.com,** but here's a quick summary. A two-hour class is planned for Thursday evening, and four hours of instruction on

Friday. Six hours are planned for Saturday, at the basic, intermediate, and advanced levels. On Sunday, six hours of various classes will be offered, with a focus on **preparing for exciting Eclipse Version 10**.

Please save the dates and plan to join us for the October 22-25 online conference.

 The information contained in this document represents the current views of Keith Vincent and Wil Wilcox and those who submit articles on the issues discussed as of the date of publication. Market conditions change and, thus, after the date of publication, e-Power Video Tutorials cannot guarantee the accuracy of any information herein. We regret that we cannot answer individual questions nor can we consult on problems or purchasing decisions. Information in this document is provided "as is," without warranty of any kind, expressed or implied, including but not limited to implied warranties of merchantability, fitness for a particular purpose, and freedom from infringement. The user/reader assumes the entire risk as to the accuracy and use of this document. This document may not be redistributed without permission. All trademarks acknowledged. Copyright, e-Power Video Tutorials, 2020.